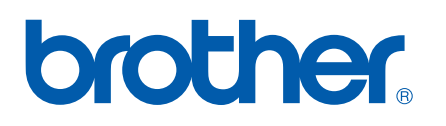

Server di stampa Ethernet incorporato multiprotocollo

# GUIDA DELL'UTENTE IN RETE

## PT-9800PCN

Prima di usare l'apparecchio, leggere bene la presente guida. Tenere il CD-ROM a portata di mano, in modo da poterlo usare rapidamente in caso di necessità.

Visitare il nostro sito [http://solutions.brother.com,](http://solutions.brother.com) nel quale è possibile ottenere assistenza per il prodotto, gli aggiornamenti del driver e le utility più recenti e le risposte alle domande frequenti (FAQ) e di carattere tecnico.

### **Definizioni di avvertenze, segnalazioni e note**

Nella presente Guida dell'utente in rete viene utilizzata la seguente icona.

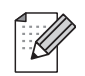

Le note indicano come ci si deve comportare in una particolare situazione che potrebbe presentarsi, oppure danno consigli sul funzionamento di altre caratteristiche.

### <span id="page-1-0"></span>**Marchi**

Brother e il logo Brother sono marchi registrati e BRAdmin Light e BRAdmin Professional sono marchi di Brother Industries, Ltd.

UNIX è un marchio registrato di The Open Group.

Microsoft, Windows Vista, Windows Server e Windows sono marchi registrati o marchi di Microsoft Corp. negli Stati Uniti e/o in altri Paesi.

Tutti gli altri termini, nomi di marche e prodotti citati nella presente Guida dell'utente sono marchi registrati o marchi delle rispettive aziende.

### **Avviso sulla redazione e la pubblicazione**

La presente guida è stata redatta e pubblicata sotto la supervisione di Brother Industries, Ltd. e contiene le descrizioni e le specifiche più recenti del prodotto.

Il contenuto della guida e le specifiche del prodotto sono soggetti a modifica senza preavviso.

Brother si riserva il diritto di apportare modifiche senza preavviso alle specifiche e ai materiali qui contenuti e non sarà responsabile di eventuali danni (compresi i danni consequenziali) provocati dall'uso dei materiali illustrati, compresi, a titolo esemplificativo ma non esaustivo, gli errori tipografici e di altra natura relativi alla pubblicazione.

Le immagini delle schermate visualizzate nella presente guida potrebbero essere diverse, a seconda della sistema operativo e della stampante a propria disposizione.

© 2010 Brother Industries, Ltd.

### **NOTA IMPORTANTE**

- Windows<sup>®</sup> XP, in questo documento, indica Windows<sup>®</sup> XP Professional e Windows<sup>®</sup> XP Home Edition. Inoltre, Windows® XP, in questo documento non indica Windows XP x64 Edition.
- Windows Vista<sup>®</sup>, in questo documento, rappresenta tutte le versioni di Windows Vista<sup>®</sup>.
- Windows<sup>®</sup> 7, in questo documento, rappresenta tutte le versioni di Windows<sup>®</sup> 7.
- Windows Server<sup>®</sup> 2003, in questo documento, non indica Windows Server<sup>®</sup> 2003 x64 Edition.
- Windows Server<sup>®</sup> 2008, in questo documento, rappresenta tutte le versioni di Windows Server<sup>®</sup> 2008,

### **Numeri di telefono Brother**

Per ottenere assistenza tecnica e per l'uso dell'apparecchio, è necessario telefonare al numero di telefono del Paese in cui esso è stato acquistato. Le telefonate devono essere effettuate *sul territorio* del Paese interessato.

**Negli Stati Uniti** 1-800-255-0415 **In Canada** 1-877-BROTHER

**In Europa** Visitare il sito<http://www.brother.com> per ottenere informazioni su come contattare il proprio ufficio locale Brother.

Per qualsiasi commento o suggerimento, scrivere a:

- **In Canada** Brother International Corporation (Canada), Ltd. - Marketing Dept. 1, rue Hôtel de Ville Dollard-des-Ormeaux, PQ, Canada H9B 3H6 **In Europa** European Product & Service Support 1 Tame Street, Audenshaw, Manchester M34 5JE, UK
- Sedi dei centri assistenza (Canada)

Per informazioni sulla sede dei centri assistenza autorizzati Brother, telefonare al numero 1-877-BROTHER.

#### **Contatti aggiuntivi**

Sito Web internazionale Brother:<http://www.brother.com>

Per domande frequenti (FAQ), assistenza per i prodotti e domande di carattere tecnico, aggiornamenti dei driver e utility:<http://solutions.brother.com>

(Solo negli Stati Uniti) Per accessori e materiali di consumo Brother:<http://www.brothermall.com>

### **Sommario**

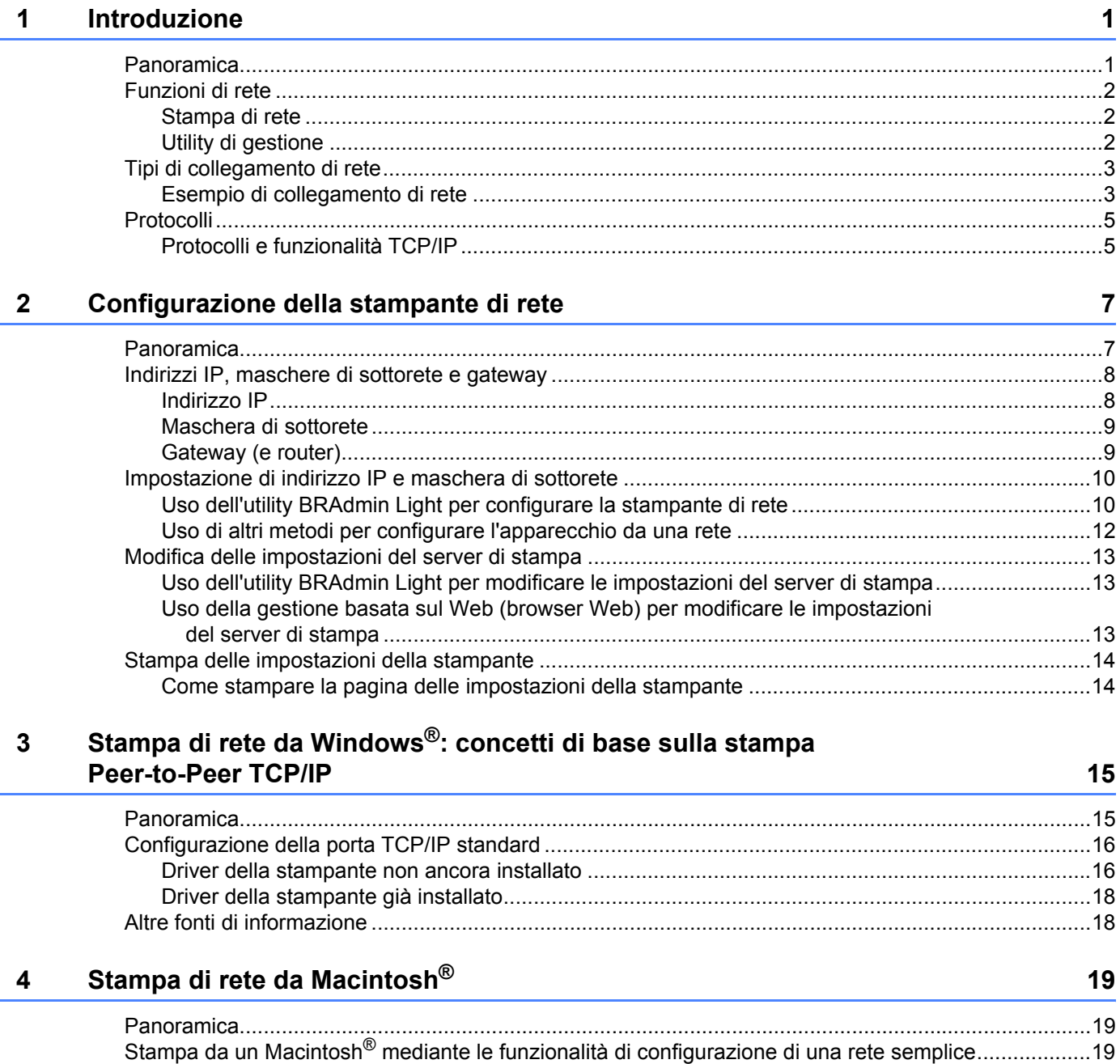

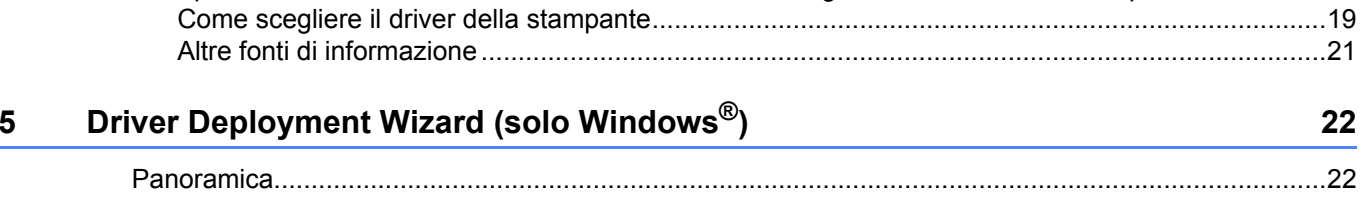

#### $6\phantom{a}$ Ricerca guasti

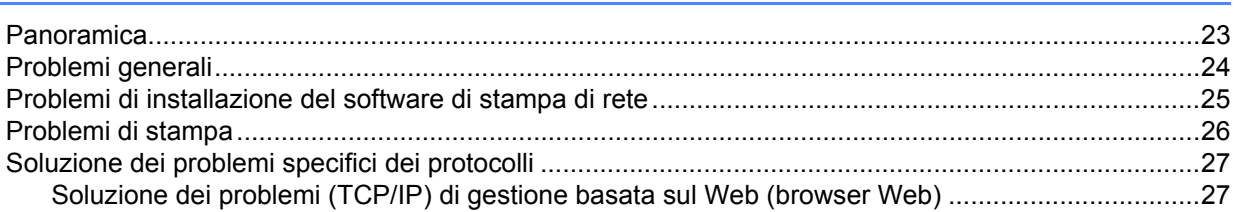

#### $\mathsf{A}$ **Appendice A**

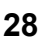

23

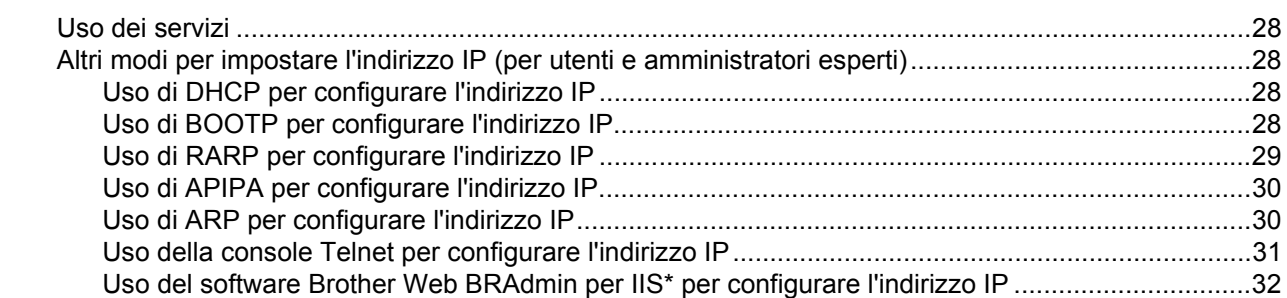

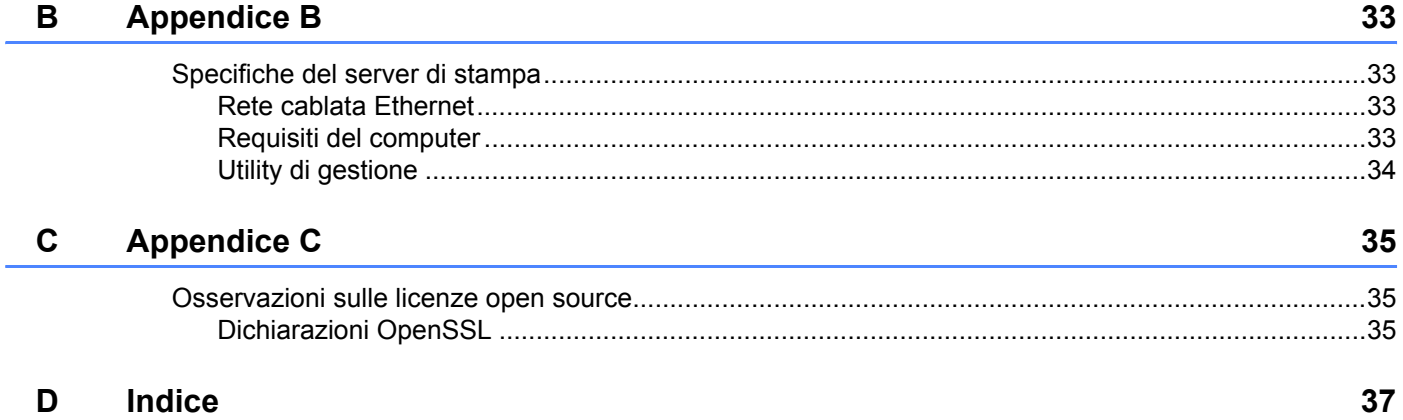

<span id="page-5-0"></span>**Introduzione <sup>1</sup>**

### <span id="page-5-1"></span>**Panoramica <sup>1</sup>**

**1**

La stampante Brother può essere condivisa su una rete Ethernet 10/100 Mb cablata mediante il server di stampa di rete interno. Il server di stampa fornisce servizi di stampa per Windows® XP, Windows Vista<sup>®</sup>, Windows® 7, Windows Server® 2003/2008 che supportano i protocolli TCP/IP e Mac OS® X 10.3.9 o successivi. Il grafico seguente mostra quali caratteristiche e connessioni di rete sono supportate da ciascun sistema operativo.

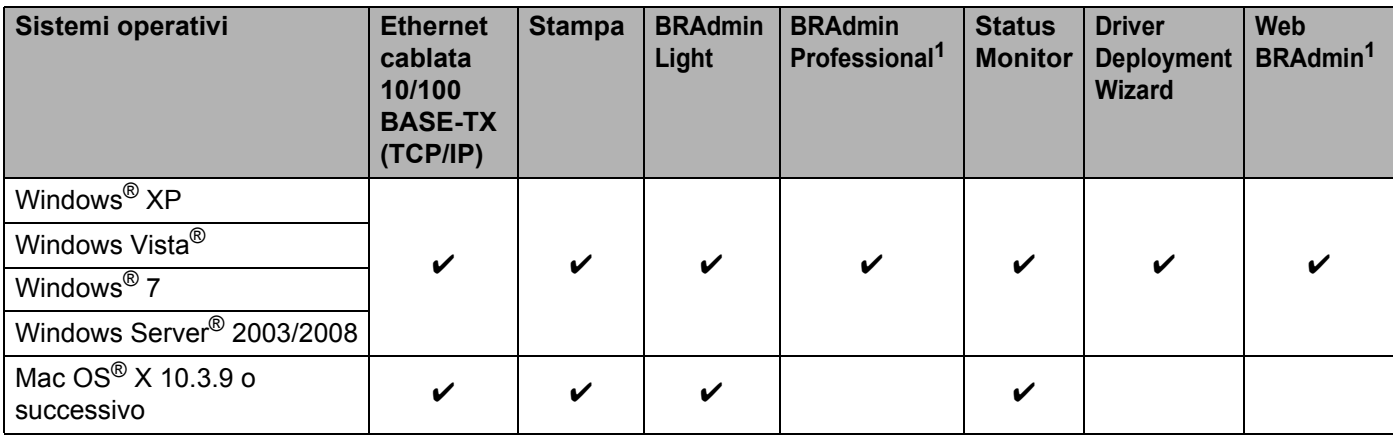

<span id="page-5-2"></span><sup>1</sup> BRAdmin Professional e Web BRAdmin possono essere scaricati dal sito<http://solutions.brother.com>

Per usare la stampante Brother in una rete è necessario configurare il server di stampa e impostare i computer in uso.

### <span id="page-6-0"></span>**Funzioni di rete <sup>1</sup>**

La Brother PT-9800PCN dispone delle seguenti funzioni di rete fondamentali.

### <span id="page-6-1"></span>**Stampa di rete <sup>1</sup>**

Il server di stampa fornisce servizi di stampa per Windows® XP, Windows Vista®, Windows® 7 e Windows Server<sup>®</sup> 2003/2008 con supporto dei protocolli TCP/IP e Macintosh con supporto TCP/IP (Mac  $OS^{\circledR}$  X 10.3.9 o successivo).

### <span id="page-6-2"></span>**Utility di gestione <sup>1</sup>**

### <span id="page-6-4"></span>**BRAdmin Light**

BRAdmin Light è un'utility per l'impostazione iniziale dei dispositivi Brother collegati alla rete. Questa utility è in grado di cercare i prodotti Brother nella rete, visualizzare lo stato e configurare le impostazioni di rete fondamentali, come l'indirizzo IP. L'utility BRAdmin Light è disponibile per Windows® XP, Windows Vista®, Windows<sup>®</sup> 7, Windows Server<sup>®</sup> 2003/2008 e Mac OS<sup>®</sup> X 10.3.9 o successivi. Per installare BRAdmin Light, vedere la Guida dell'utente in dotazione con l'apparecchio.

Per informazioni su BRAdmin Light, visitare il sito<http://solutions.brother.com>

### <span id="page-6-5"></span>**BRAdmin Professional (per Windows**®**) <sup>1</sup>**

BRAdmin Professional è un'utility per la gestione avanzata dei dispositivi Brother collegati alla rete. Questa utility può cercare i prodotti Brother nella rete, visualizzare lo stato e configurare le impostazioni di rete da un computer con il sistema operativo Windows®. BRAdmin Professional dispone di caratteristiche aggiuntive, rispetto a BRAdmin Light. Per informazioni sul programma e per scaricarlo, visitare il sito <http://solutions.brother.com>

### <span id="page-6-7"></span>**Web BRAdmin (per Windows**®**) <sup>1</sup>**

Web BRAdmin è un'utility per la gestione di dispositivi Brother collegati in rete. Questa utility può cercare i prodotti Brother nella rete, visualizzare lo stato e configurare le impostazioni di rete. A differenza di BRAdmin Professional, che è progettato solo per Windows®, l'utility per server Web BRAdmin è accessibile da qualsiasi PC client con un browser Web che supporta l'ambiente runtime Java (JRE). Installando l'utility per server Web BRAdmin su un PC in cui è in esecuzione  $\text{IS}^1$ , gli amministratori muniti di un browser Web possono collegarsi al server Web BRAdmin, il quale poi comunica con il dispositivo stesso.

<span id="page-6-6"></span>Per informazioni sul programma e per scaricarlo, visitare il sito <http://solutions.brother.com>

<span id="page-6-3"></span><sup>1</sup> Internet Information Server 4.0 o Internet Information Service 5.0/5.1/6.0/7.0/7.5. (7.5 è la versione corrente di Windows® 7.)

### <span id="page-7-0"></span>**Tipi di collegamento di rete <sup>1</sup>**

### <span id="page-7-1"></span>**Esempio di collegamento di rete <sup>1</sup>**

Generalmente, esistono due tipi di collegamenti di rete: ambiente Peer-to-Peer e condiviso in rete.

#### <span id="page-7-2"></span>**Stampa Peer**-**to**-**Peer mediante TCP/IP <sup>1</sup>**

In un ambiente Peer-to-Peer, ciascun computer invia e riceve direttamente i dati a ciascun dispositivo. Non è presente un server centrale che controlla l'accesso ai file o la condivisione della stampante.

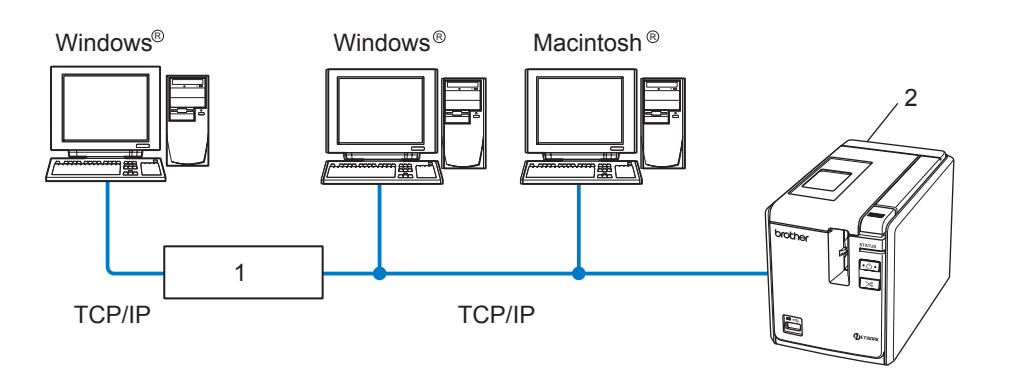

**1 Router**

#### **2 Stampante di rete**

- In una piccola rete di 2 o 3 computer è consigliabile il metodo di stampa Peer-to-Peer, in quanto è più facile da configurare rispetto al metodo di condivisione in rete descritto nella pagina seguente. Vedere *[Stampa](#page-8-0)  [di rete condivisa](#page-8-0)* a pagina 4.
- Ciascun computer deve usare il protocollo TCP/IP.
- L'apparecchio Brother deve disporre di un indirizzo IP adeguatamente configurato.
- Se si utilizzano dei router, l'indirizzo del gateway va configurato sia nei computer che nell'apparecchio Brother.

#### <span id="page-8-1"></span><span id="page-8-0"></span>**Stampa di rete condivisa <sup>1</sup>**

In un ambiente condiviso in rete, ciascun computer invia i dati tramite un computer controllato a livello centrale. Questo tipo di computer è spesso definito server o server di stampa. Il suo compito consiste nel controllare la stampa di tutti i lavori.

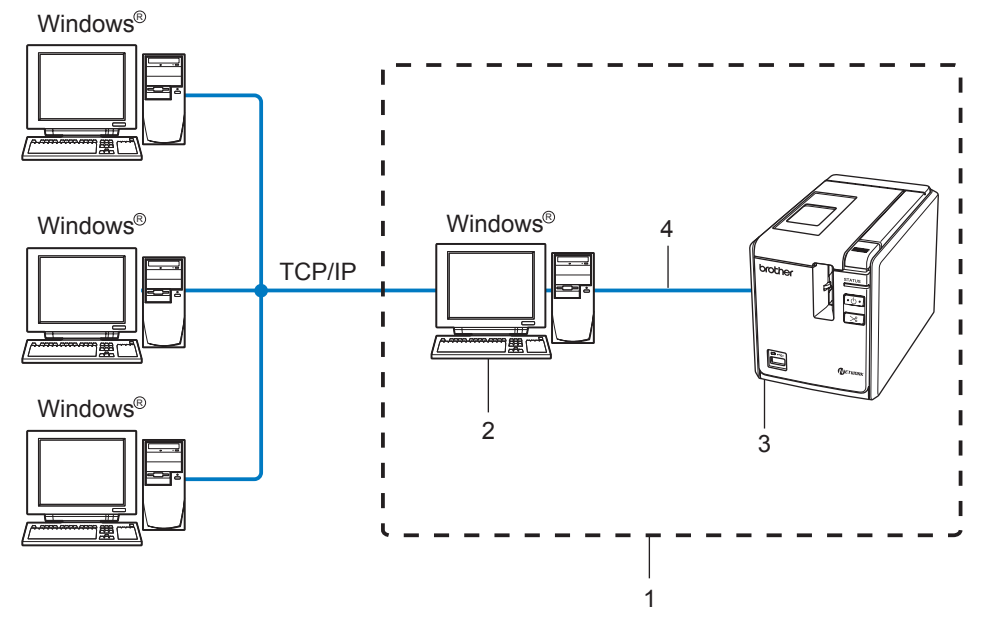

- **1 Rete condivisa**
- **2 Definito anche server o server stampante**
- **3 Stampante di rete**
- **4 TCP/IP, USB**
- In una rete di grandi dimensioni è consigliabile un ambiente di stampa condiviso in rete.
- Il server o il server di stampa devono utilizzare il protocollo TCP/IP.
- L'apparecchio Brother deve disporre di una configurazione di indirizzo appropriata, a meno che non sia collegato al server tramite l'interfaccia USB.
- Per ulteriori informazioni, visitare il sito <http://solutions.brother.com>

### <span id="page-9-0"></span>**Protocolli <sup>1</sup>**

### <span id="page-9-1"></span>**Protocolli e funzionalità TCP/IP <sup>1</sup>**

I protocolli sono una serie di regole standardizzate per la trasmissione di dati in una rete. I protocolli consentono agli utenti di accedere alle risorse collegate alla rete.

Il server di stampa usato su questo prodotto Brother supporta il protocollo di controllo della trasmissione/ protocollo Internet (TCP/IP).

Il TCP/IP è il protocollo più usato per le comunicazioni come Internet ed E-mail. Questo protocollo può essere usato in quasi tutti i sistemi operativi come Windows<sup>®</sup>, Macintosh<sup>®</sup> e Linux.

In questo prodotto Brother sono disponibili i seguenti protocolli TCP/IP.

### **Nota**

Le impostazioni del protocollo possono essere configurate mediante HTTP (browser Web). Vedere *[Uso della](#page-17-2)  [gestione basata sul Web \(browser Web\) per modificare le impostazioni del server di stampa](#page-17-2)* a pagina 13.

### <span id="page-9-3"></span>**DHCP/BOOTP/RARP <sup>1</sup>**

Usando i protocolli DHCP/BOOTP/RARP, l'indirizzo IP può essere configurato automaticamente.

**Nota**

Per usare i protocolli DHCP/BOOTP/RARP, contattare l'amministratore di rete.

#### <span id="page-9-2"></span>**APIPA <sup>1</sup>**

Se non si assegna un indirizzo IP manualmente (usando il software BRAdmin) o automaticamente (usando un server DHCP/BOOTP/RARP), il protocollo di indirizzamento automatico dell'IP privato (APIPA) assegnerà automaticamente un indirizzo IP compreso nell'intervallo da 169.254.1.0 a 169.254.255.254.

#### <span id="page-9-4"></span>**Client DNS <sup>1</sup>**

Il server di stampa Brother supporta la funzione client di servizio di nome di dominio (DNS). Questa funzione consente al server di stampa di comunicare con altri dispositivi utilizzando il proprio nome DNS.

#### <span id="page-9-5"></span>**LPR/LPD <sup>1</sup>**

Protocolli di stampa usati comunemente su una rete TCP/IP.

#### <span id="page-9-7"></span>**Port9100 <sup>1</sup>**

Un altro protocollo di stampa usato comunemente su una rete TCP/IP.

#### <span id="page-9-6"></span>**mDNS <sup>1</sup>**

mDNS consente al server di stampa Brother di configurarsi automaticamente per il funzionamento in un sistema con configurazione di rete semplice Mac  $OS^{\circledR}$  X (Mac  $OS^{\circledR}$  X 10.3.9 o successivo).

### <span id="page-10-2"></span>**Telnet <sup>1</sup>**

Il server di stampa Brother supporta il server Telnet per la configurazione dalla riga di comando.

### <span id="page-10-1"></span>**SNMP <sup>1</sup>**

Il protocollo SNMP (Simple Network Management Protocol) è usato per gestire dispositivi di rete tra cui computer, stampanti e terminali in una rete TCP/IP.

### <span id="page-10-0"></span>**Server Web (HTTP) <sup>1</sup>**

Il server di stampa Brother dispone di un server Web che consente di monitorarne lo stato o modificare alcune delle impostazioni di configurazione.

### **Nota**

Si consiglia Microsoft Internet Explorer® 6.0 (o successivo), Firefox® 2.0 (o successivo) per Windows® e Safari™ 1.2 (o successivo) per Macintosh®. Assicurarsi che JavaScript e i Cookies siano sempre attivati, a prescindere dal browser in uso. È consigliabile eseguire l'aggiornamento a Safari™ 1.2 o successivo per attivare JavaScript.

**2**

## <span id="page-11-0"></span>**Configurazione della stampante di rete <sup>2</sup>**

### <span id="page-11-1"></span>**Panoramica <sup>2</sup>**

Prima di usare la stampante Brother in un ambiente di rete è necessario configurare le impostazioni TCP/IP. In questo capitolo vengono descritte le procedure di base necessarie per stampare in rete mediante il protocollo TCP/IP.

Si consiglia di usare l'applicazione di installazione automatica disponibile sul CD-ROM in dotazione con l'apparecchio. Usando questa applicazione è possibile collegare facilmente l'apparecchio alla rete e installare il software e il driver della stampante necessari per completare la configurazione della rete. L'utente verrà guidato dalle istruzioni a video fino a quando non sarà in grado di usare la stampante di rete Brother. Seguire le istruzioni fornite nella Guida dell'utente in dotazione.

Se si desidera configurare l'apparecchio senza usare l'applicazione di installazione automatica, consultare il promemoria di questo capitolo, in cui sono fornite ulteriori informazioni.

### <span id="page-12-0"></span>**Indirizzi IP, maschere di sottorete e gateway <sup>2</sup>**

Per usare la macchina in un ambiente di rete TCP/IP è necessario controllare l'indirizzo IP e la maschera di sottorete. L'indirizzo IP assegnato al server di stampa deve trovarsi sulla stessa rete logica dei computer host. In caso contrario è necessario configurare correttamente la maschera di sottorete e l'indirizzo del gateway.

### <span id="page-12-1"></span>**Indirizzo IP**

Un indirizzo IP è una serie di numeri che identifica ciascun computer collegato a una rete. Un indirizzo IP consiste in quattro numeri separati da punti. Ciascun numero è compreso tra 0 e 255.

- Esempio: in una piccola rete, normalmente si modificano i numeri finali.
	- 192.168.1.1
	- 192.168.1.2
	- 192.168.1.3

#### **In che modo l'indirizzo IP viene assegnato al server di stampa <sup>2</sup>**

Se nella rete si dispone di un server DHCP/BOOTP/RARP (di solito, una rete Windows® XP, Windows Vista®, Windows<sup>®</sup> 7, Windows Server<sup>®</sup> 2003/2008 o UNIX<sup>®</sup>/Linux) il server di stampa otterrà automaticamente il proprio indirizzo IP dal server e registrerà il suo nome in un qualsiasi servizio a nome dinamico conforme agli standard RFC 1001 e 1002.

#### <span id="page-12-2"></span>**Nota**

Nelle piccole reti, il server DHCP può essere il router.

Per informazioni su DHCP, BOOTP e RARP, vedere *[Uso di DHCP per configurare l'indirizzo IP](#page-32-3)* a pagina 28, *[Uso di BOOTP per configurare l'indirizzo IP](#page-32-4)* a pagina 28 e *[Uso di RARP per configurare l'indirizzo](#page-33-0)  IP* a [pagina](#page-33-0) 29.

Se non si dispone di un server DHCP/BOOTP/RARP, il protocollo di indirizzamento automatico dell'indirizzo privato (APIPA) assegnerà automaticamente un indirizzo IP compreso nell'intervallo da 169.254.1.0 a 169.254.254.255. Per informazioni sul protocollo APIPA, vedere *[Uso di APIPA per configurare l'indirizzo](#page-34-0)  IP* a [pagina](#page-34-0) 30.

Se il protocollo APIPA è disattivato, l'indirizzo IP di un server di stampa Brother è 192.0.0.192. Tuttavia, è possibile modificare facilmente questo numero di indirizzo IP in modo che corrisponda all'indirizzo IP della propria rete. Per informazioni su come modificare l'indirizzo IP, vedere *[Impostazione di indirizzo IP](#page-14-2)  [e maschera di sottorete](#page-14-2)* a pagina 10.

### <span id="page-13-0"></span>**Maschera di sottorete <sup>2</sup>**

Le maschere di sottorete limitano la comunicazione della rete.

- Esempio: il Computer 1 può comunicare con il Computer 2.
	- Computer 1

Indirizzo IP: 192.168.1.2

Maschera di sottorete: 255.255.255.0

• Computer 2 Indirizzo IP: 192.168.1.3 Maschera di sottorete: 255.255.255.0

**Nota**

0 indica che non vi è alcun limite alla comunicazione in questa parte dell'indirizzo.

Nell'esempio di cui sopra è possibile comunicare con qualsiasi dispositivo che abbia un indirizzo IP che vada da 192.168.1.1 a 192.168.1.254.

### <span id="page-13-1"></span>**Gateway (e router) <sup>2</sup>**

Un gateway è un punto della rete che funge da punto di ingresso su un'altra rete e invia i dati trasmessi tramite la rete a una determinata destinazione. Il router sa dove indirizzare i dati che arrivano nel gateway. Se una destinazione si trova in una rete esterna, il router trasmette i dati ad essa. Se la rete comunica con altre reti, potrebbe essere necessario configurare l'indirizzo IP del gateway. Se non si conosce l'indirizzo IP del gateway, contattare l'amministratore di rete.

### <span id="page-14-2"></span><span id="page-14-0"></span>**Impostazione di indirizzo IP e maschera di sottorete <sup>2</sup>**

### <span id="page-14-1"></span>**Uso dell'utility BRAdmin Light per configurare la stampante di rete <sup>2</sup>**

#### **BRAdmin Light <sup>2</sup>**

L'utility BRAdmin Light è studiata per l'impostazione iniziale dei dispositivi collegati alla rete Brother. Essa è in grado di cercare prodotti Brother anche in un ambiente TCP/IP, visualizzare lo stato e configurare le impostazioni di base della rete, come l'indirizzo IP. L'utility BRAdmin Light è disponibile per Windows® XP, Windows Vista<sup>®</sup>, Windows® 7, Windows Server<sup>®</sup> 2003/2008 e Mac OS<sup>®</sup> X 10.3.9 o successivo.

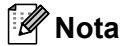

- <span id="page-14-3"></span>• Usare la versione dell'utility BRAdmin Light fornita sul CD-ROM in dotazione con il prodotto Brother. La versione più recente dell'utility BRAdmin Light può essere scaricata anche da<http://solutions.brother.com>
- Se si ha bisogno di una gestione più avanzata della stampante, usare la versione più recente dell'utility BRAdmin Professional, scaricabile dal sito <http://solutions.brother.com>. Questa utility è disponibile solo per gli utenti di Windows®.
- Se si sta usando un firewall personale (es.: Windows Firewall), disattivarlo. Quando si è sicuri di poter stampare, riavviare il firewall personale.
- Nome nodo: il nome del nodo appare nella versione corrente di BRAdmin Light. Il nome del nodo predefinito è "BRNxxxxxxxxxxxx" ("xxxxxxxxxxxx" è l'indirizzo Ethernet).
- La password predefinita per i server di stampa Brother è access.

**a** Avviare l'utility BRAdmin Light.

■ Per gli utenti di Windows® XP, Windows Vista<sup>®</sup>, Windows® 7 e Windows Server<sup>®</sup> 2003/2008

Fare clic su **Start**/**Tutti i programmi**/**Brother**/**BRAdmin Light**/**BRAdmin Light**.

Per gli utenti di Mac OS $\mathbb{R}$  X 10.3.9 o successivo

Fare doppio clic su **Macintosh HD** (disco di avvio)/**Libreria**/**Stampanti**/**Brother**/**P-touch Utilities**/ file **BRAdmin Light.jar**.

b BRAdmin Light circa automaticamente i nuovi dispositivi.

Fare doppio clic sul dispositivo non configurato.

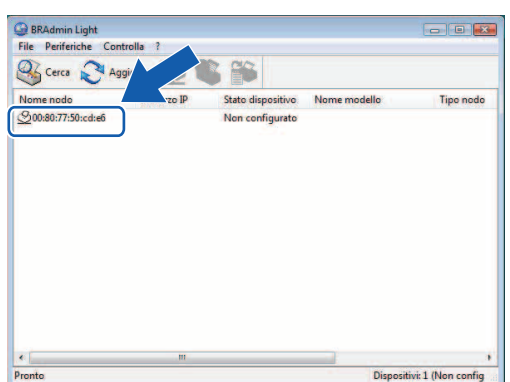

#### **Windows**® **Macintosh**®

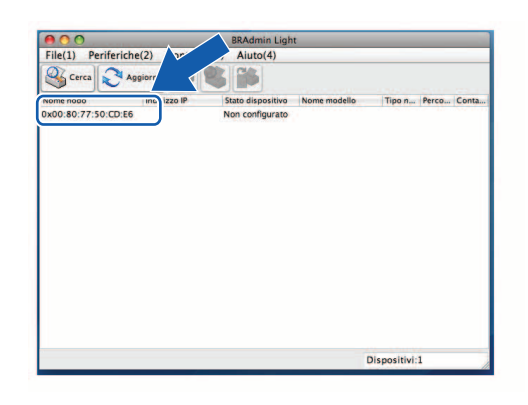

### **Nota**

- Se il server di stampa è impostato in fabbrica per non prevedere l'uso di un server DHCP/BOOTP/RARP, il dispositivo sarà contrassegnato con **Non configurato** nella schermata dell'utility BRAdmin Light.
- Se il dispositivo richiede una password, la password predefinita è access.
- È possibile trovare il nome del nodo e l'indirizzo Ethernet stampando la pagina delle impostazioni della stampante. Vedere *[Stampa delle impostazioni della stampante](#page-18-2)* a pagina 14.
- d Scegliere **Statico** da **Metodo di avvio** o **Metodo Boot**. Immettere un valore relativo a **Indirizzo IP**, **Subnet Mask** e **Gateway** (se necessario) per il server di stampa.

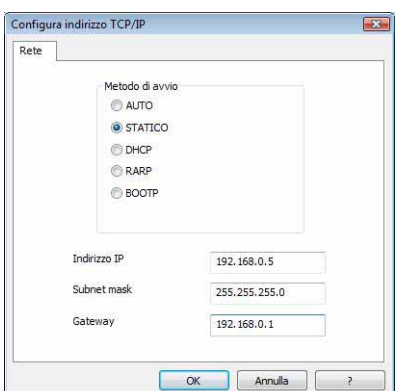

### **Windows**® **Macintosh**®

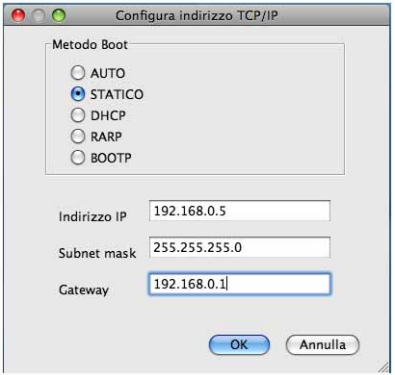

e Fare clic su **OK**.

f Con l'indirizzo IP programmato correttamente, nell'elenco dei dispositivi sarà visibile il server di stampa Brother.

### <span id="page-16-0"></span>**Uso di altri metodi per configurare l'apparecchio da una rete <sup>2</sup>**

È possibile configurare la stampante di rete con altri metodi. Vedere *[Altri modi per impostare l'indirizzo IP](#page-32-2)  (per utenti e [amministratori esperti\)](#page-32-2)* a pagina 28.

### <span id="page-17-0"></span>**Modifica delle impostazioni del server di stampa <sup>2</sup>**

### <span id="page-17-1"></span>**Uso dell'utility BRAdmin Light per modificare le impostazioni del server di stampa2**

**2**

**1** Avviare l'utility BRAdmin Light.

■ Per gli utenti di Windows<sup>®</sup> XP, Windows Vista<sup>®</sup>, Windows<sup>®</sup> 7 e Windows Server<sup>®</sup> 2003/2008 Fare clic su **Start**/**Tutti i programmi**/**Brother**/**BRAdmin Light**/**BRAdmin Light**.

Per gli utenti di Mac OS<sup>®</sup> X 10.3.9 o successivo

Fare doppio clic su **Macintosh HD** (disco di avvio)/**Libreria**/**Stampanti**/**Brother**/**P-touch Utilities**/ file **BRAdmin Light.jar**.

- 2) Scegliere il server di stampa di cui si desidera modificare le impostazioni.
- **3** Scegliere **Configurazione rete** dal menu **Controllo**.
- Immettere una password. La password predefinita è access.
- e A questo punto è possibile modificare le impostazioni del server di stampa.

#### **Nota**

Solo per Windows<sup>®</sup>: se si desidera modificare altre impostazioni avanzate, usare l'utility BRAdmin Professional scaricabile dal sito <http://solutions.brother.com>

### <span id="page-17-2"></span>**Uso della gestione basata sul Web (browser Web) per modificare le impostazioni del server di stampa <sup>2</sup>**

Per modificare le impostazioni del server di stampa è possibile usare un browser Web standard mediante il protocollo di trasferimento di ipertesto (HTTP).

### **Nota**

<span id="page-17-3"></span>Si consiglia Microsoft Internet Explorer® 6.0 (o successivo), Firefox® 2.0 (o successivo) per Windows® e Safari<sup>™</sup> 1.2 (o successivo) per Macintosh<sup>®</sup>. Assicurarsi che JavaScript e i Cookies siano sempre attivati, a prescindere dal browser in uso. È consigliabile eseguire l'aggiornamento a Safari™ 1.2 o successivo per attivare JavaScript. Per usare un browser Web è necessario conoscere l'indirizzo IP del server di stampa.

1 Digitare http://printer\_ip\_address/ nel browser. (Dove printer\_ip\_address è l'indirizzo IP del nome del server di stampa.)

#### Ad esempio:

```
http://192.168.1.2/ (se l'indirizzo IP della stampante è 192.168.1.2).
```
### **Nota**

Se si è modificato il file hosts presente nel computer, oppure se si sta usando un sistema di nomi di dominio (DNS), è possibile immettere anche il nome DNS del server di stampa. Poiché il server di stampa supporta TCP/IP e NetBIOS, è possibile immettere anche il nome NetBIOS del server di stampa. Il nome NetBIOS è visibile nella pagina delle impostazioni della stampante. Il nome NetBIOS assegnato è costituito dai primi 15 caratteri del nome del nodo e per impostazione predefinita appare come "BRNxxxxxxxxxxxx", dove "xxxxxxxxxxxx" è l'indirizzo Ethernet.

#### b Fare clic su **Configurazione rete**.

- Immettere un nome utente e una password. Il nome utente è admin e la password predefinita e access.
- Fare clic su **OK**.
- <span id="page-18-0"></span>e A questo punto è possibile modificare le impostazioni del server di stampa.

### <span id="page-18-2"></span>**Stampa delle impostazioni della stampante <sup>2</sup>**

La pagina delle impostazioni della stampante stampa un rapporto in cui sono elencate le impostazioni di rete. È possibile stampare la pagina delle impostazioni della stampante mediante il pulsante di alimentazione/taglio della stampante.

### **Nota**

Nell'elenco delle impostazioni della stampante sono indicati il nome del nodo e l'indirizzo Ethernet, oltre ad altri dettagli.

<Node name> BRNxxxxxxxxxxxx

<Ethernet Address> xxxxxxxxxxxx

Il nome predefinito del nodo della scheda di rete della stampante è "BRNxxxxxxxxxxxx" dove "xxxxxxxxxxxxx è l'indirizzo Ethernet.

### <span id="page-18-1"></span>**Come stampare la pagina delle impostazioni della stampante <sup>2</sup>**

- a Assicurarsi che la cassetta nastro HG o TZ sia inserita e che il coperchio dello scomparto nastro sia chiuso. Per stampare la pagina delle impostazioni della stampante è consigliabile usare un nastro di larghezza superiore a 24 mm.
- Accendere la stampante.
- Premere e tenere premuto il pulsante di alimentazione/taglio.

#### **Nota**

- Per ripristinare le impostazioni di rete e attivare APIPA Premere il pulsante di alimentazione per spegnere l'apparecchio. Dopodiché, tenere premuto il pulsante di alimentazione per due secondi. Continuare a tenere premuto il pulsante di alimentazione e premere due volte il pulsante di alimentazione/taglio. Tutte le impostazioni di rete saranno ripristinate.
- Per ripristinare le impostazioni di rete e disattivare APIPA Premere il pulsante di alimentazione per spegnere l'apparecchio. Dopodiché, tenere premuto il pulsante di alimentazione per due secondi. Continuare a tenere premuto il pulsante di alimentazione e premere quattro volte il pulsante di alimentazione/taglio. Tutte le impostazioni di rete saranno ripristinate.

### <span id="page-19-0"></span>**Stampa di rete da Windows®: concetti di base sulla stampa Peer-to-Peer TCP/IP <sup>3</sup>**

### <span id="page-19-1"></span>**Panoramica <sup>3</sup>**

Se si è un utente Windows<sup>®</sup> e si desidera stampare usando il protocollo TCP/IP in un ambiente Peer-to-Peer, seguire le istruzioni contenute in questo capitolo. Questo capitolo spiega come installare il software di rete e il driver della stampante necessari per usare la stampante di rete. Questi componenti possono essere installati dal CD-ROM in dotazione.

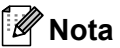

- Prima di procedere con le istruzioni contenute in questo capitolo è necessario configurare l'indirizzo IP della stampante. Se si desidera configurare l'indirizzo IP, vedere prima il *[Capitolo](#page-11-0) 2*.
- Verificare che il computer host e il server di stampa si trovino nella stessa sottorete, oppure che il router sia configurato correttamente per trasmettere i dati tra i due dispositivi.
- <span id="page-19-2"></span>• La password predefinita per i server di stampa Brother è access.

### <span id="page-20-0"></span>**Configurazione della porta TCP/IP standard <sup>3</sup>**

### <span id="page-20-1"></span>**Driver della stampante non ancora installato <sup>3</sup>**

### **Per Windows Vista®, Windows® 7, Windows Server® 2008 <sup>3</sup>**

**C** Per Windows Vista<sup>®</sup>/Windows Server<sup>®</sup> 2008: Fare clic su , **Pannello di controllo**, passare ad **Hardware e suoni** e aprire **Stampanti**.

Per Windows® 7/Windows Server® 2008 R2: Fare clic su **e aprire Dispositivi e stampanti**.

- **2** Fare clic su **Aggiungi stampante**.
- **8** Scegliere **Aggiungi stampante locale**.
- d Adesso è necessario scegliere la porta della stampante di rete corretta. Scegliere **Crea una nuova porta** e scegliere **Porta TCP/IP standard** dall'elenco a discesa, quindi fare clic su **Avanti.**
- **6** Immettere l'indirizzo IP, oppure il nome del server di stampa che si desidera configurare. Una procedura guidata immetterà automaticamente le informazioni sul nome della porta. Fare clic su **Avanti**.
- 6 Windows Vista<sup>®</sup>, Windows<sup>®</sup> 7 e Windows Server<sup>®</sup> 2008 si metteranno in contatto con la stampante specificata. Se non si era specificato l'indirizzo IP o il nome corretto verrà visualizzata una finestra di dialogo di errore.
- (7) Adesso che la porta è stata configurata è necessario specificare quale driver della stampante si desidera usare. Scegliere il driver appropriato dall'elenco di stampanti supportate. Se si usa un driver fornito con la stampante sul CD-ROM, scegliere l'opzione **Disco driver** per sfogliare il CD-ROM.
- **8** Ad esempio, scegliere la cartella "X:\tua lingua\Drivers\PT-9800PCN\x64\Driver\x64" o "X:\tua lingua\Drivers\PT-9800PCN\x86\Driver\i386" (dove X indica la lettera dell'unità disco). Fare clic su **Apri**, quindi su **OK**. Scegliere il modello di stampante, quindi fare clic su **Avanti**.
- **8** Specificare il nome fare clic su **Avanti**.

#### **Nota**

- Quando viene visualizzata la schermata **Controllo account utente**, fare clic su **Continua**.
- Se il driver della stampante che si sta installando non dispone di un certificato digitale, verrà visualizzato un messaggio di avvertimento. Fare clic su **Installa il software del driver** per continuare con l'installazione.

**10** Continuare a eseguire le procedure guidate e al termine fare clic su Fine.

### **Per Windows® XP e Windows Server® 2003 <sup>3</sup>**

- **1** Fare clic sul pulsante Start, scegliere Impostazioni e quindi Stampanti.
- b Fare clic su **Aggiungi stampante** per avviare **Installazione guidata stampante**.
- c Fare clic su **Avanti** quando viene visualizzata la schermata **Installazione guidata stampante**.
- d Scegliere **Stampante locale** e deselezionare l'opzione **Rileva e installa stampante Plug and Play automaticamente**, quindi fare clic su **Avanti.**
- e Adesso è necessario scegliere la porta della stampante di rete corretta. Scegliere **Crea una nuova porta** e scegliere **Porta TCP/IP standard** dall'elenco a discesa, quindi fare clic su **Avanti.**
- f Viene ora visualizzata la finestra **Aggiunta guidata porta stampante standard TCP/IP**. Fare clic su **Avanti**.
- **T** Immettere l'indirizzo IP, oppure il nome del server di stampa che si desidera configurare. Una procedura guidata immetterà automaticamente le informazioni sul nome della porta. Fare clic su **Avanti**.
- 8 Windows<sup>®</sup> XP e Windows Server<sup>®</sup> 2003 contatteranno ora la stampante specificata. Se non si era specificato l'indirizzo IP o il nome corretto verrà visualizzata una finestra di dialogo di errore.
- **19** Fare clic su **Fine** per completare la procedura quidata.
- (i) Adesso che la porta è stata configurata è necessario specificare quale driver della stampante si desidera usare. Scegliere il driver appropriato dall'elenco di stampanti supportate. Se si usa un driver fornito con la stampante sul CD-ROM, scegliere l'opzione **Disco driver** per sfogliare il CD-ROM.
- K Ad esempio, scegliere la cartella "X:\tua lingua\Drivers\PT-9800PCN\x64\Driver\x64" o "X:\tua lingua\Drivers\PT-9800PCN\x86\Driver\i386" (dove X indica la lettera dell'unità disco). Fare clic su **Apri**, quindi su **OK**. Scegliere il modello di stampante, quindi fare clic su **Avanti**.
- **12** Specificare il nome fare clic su Avanti.
- **13** Continuare a eseguire le procedure guidate e al termine fare clic su Fine.

### <span id="page-22-0"></span>**Driver della stampante già installato <sup>3</sup>**

Se il driver della stampante è già stato installato e si desidera configurarlo per la stampa di rete, procedere come segue:

Per Windows<sup>®</sup> XP e Windows Server<sup>®</sup> 2003: Fare clic sul pulsante **Start**, scegliere **Stampanti e fax**.

Per Windows Vista®: Fare clic su , **Pannello di controllo**, passare a **Hardware e suoni** e aprire **Stampanti**.

Per Windows® 7:

Fare clic su  $\left( \varphi \right)$  e aprire **Dispositivi e stampanti**.

Per Windows Server® 2008: Fare clic sul pulsante **Start**, **Pannello di controllo**, **Hardware e suoni**, quindi su **Stampanti**.

Per Windows Server® 2008 R2: Fare clic sul pulsante **Start**, **Hardware e suoni** e aprire **Dispositivi e stampanti**.

 $\overline{a}$  Fare clic con il pulsante destro del mouse sul driver della stampante da configurare, quindi scegliere **Proprietà**/**Proprietà stampante**.

- c Fare clic sulla scheda **Porte** e quindi su **Aggiungi porta**.
- d Scegliere la porta da usare. Di solito si tratta della **Porta TCP/IP standard**. Fare quindi clic sul pulsante **Nuova porta...**
- **(5)** Si apre la finestra **Aggiunta guidata porta stampante TCP/IP**.
- f Immettere l'indirizzo IP, oppure il nome del server di stampa della stampante di rete. Fare clic su **Avanti**.
- **7** Fare clic su Fine.
- h Chiudere le finestre di dialogo **Porte stampanti** e **Proprietà**.

### <span id="page-22-1"></span>**Altre fonti di informazione <sup>3</sup>**

Per ulteriori informazioni su come configurare l'indirizzo IP della stampante, consultare il della presente Guida dell'utente in rete *[Capitolo](#page-11-0) 2*.

Per ulteriori informazioni, visitare il sito<http://solutions.brother.com>

**4**

## <span id="page-23-0"></span>**Stampa di rete da Macintosh® 4**

### <span id="page-23-1"></span>**Panoramica <sup>4</sup>**

In questo capitolo si spiega come stampare in rete da un Macintosh<sup>®</sup> utilizzando le funzionalità di configurazione di una rete semplice disponibili in Mac OS® X 10.3.9 o successivo.

### <span id="page-23-2"></span>**Stampa da un Macintosh® mediante le funzionalità di configurazione di una rete semplice <sup>4</sup>**

Le funzionalità di configurazione di una rete semplice di Mac OS $^{\circledR}$  X consentono la creazione istantanea di una rete di computer e dispositivi intelligenti collegati tra di loro. I dispositivi intelligenti si configurano automaticamente per essere compatibili con la rete. Prima di usare le funzionalità di configurazione di una rete semplice è necessario installare il driver della stampante. Per installare il driver della stampante, consultare la Guida dell'utente in dotazione con la stampante.

Non è necessario configurare manualmente l'indirizzo IP o le stringhe di rete all'interno della stampante, in quanto essa si configurerà automaticamente.

### <span id="page-23-3"></span>**Come scegliere il driver della stampante <sup>4</sup>**

Nelle procedure seguenti, si noterà la presenza di indicazioni del tipo XX-XXXX. L'indicazione "XX-XXXX" sta per il nome della stampante.

#### **Per Mac OS**® **X 10.3.9-10.4.x**

- **1** Premere il pulsante di alimentazione per accendere l'apparecchio.
- **2** Dal menu Vai, selezionare Applicazioni.
- **3** Aprire la cartella Utility.
- d Fare doppio clic sull'icona **Utility impostazione stampante**.
- **6** Fare clic su **Aggiungi**.

Per gli utenti Mac OS® X 10.3.9, passare alla procedura successiva. Per [g](#page-24-0)li utenti Mac OS<sup>®</sup> X 10.4.x, passare alla procedura  $\bullet$ .

6 Selezionare l'opzione qui di seguito indicata.

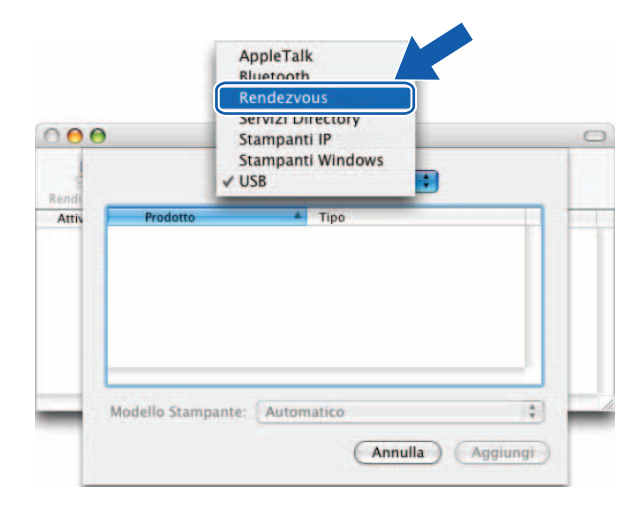

<span id="page-24-0"></span>g Scegliere la stampante e fare clic su **Aggiungi**. La stampante è ora pronta a stampare.

**(Mac OS**® **X 10.3.9) (Mac OS**® **X 10.4.x)**

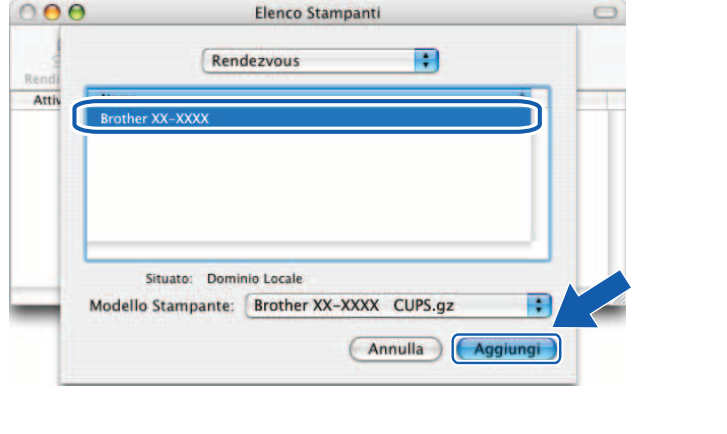

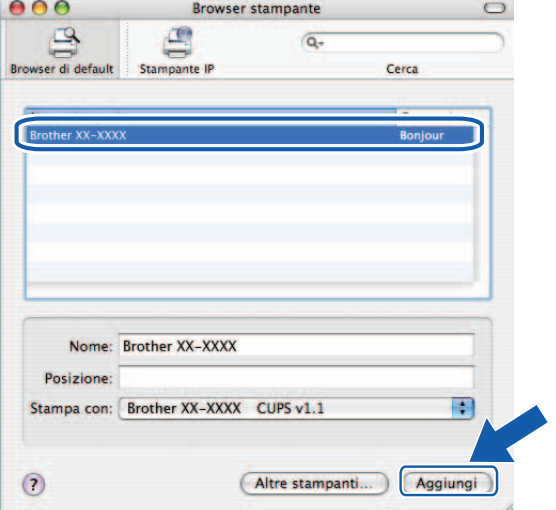

### **Per Mac OS**® **X 10.5.x-10.6**

- a Premere il pulsante di alimentazione per accendere l'apparecchio.
- **2** Dal menu Apple, scegliere Preferenze sistema.
- **8** Fare clic su Stampa e Fax.
- $\overline{4}$  Fare clic sul pulsante + per aggiungere l'apparecchio.

**6** Scegliere **Brother PT-9800PCN**, e fare quindi clic su Aggiungi.

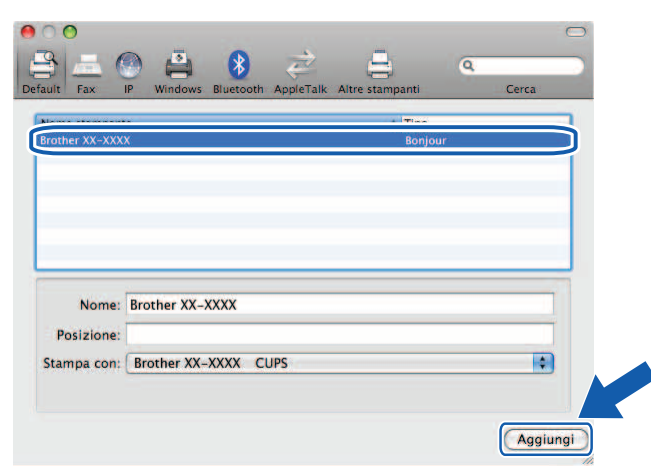

**6** Dall'elenco a discesa Stampante di default, scegliere il modello da impostare come stampante predefinita. La stampante è ora pronta.

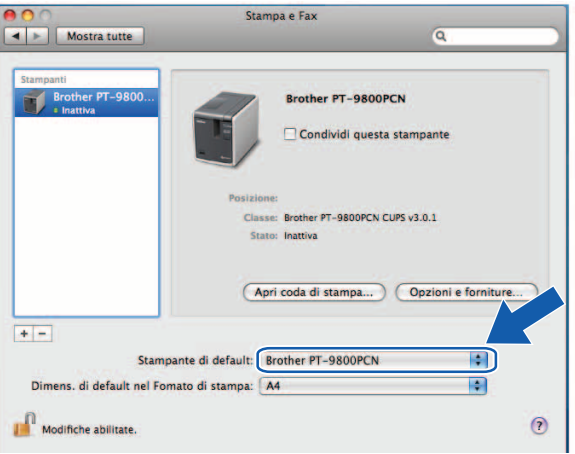

### <span id="page-25-0"></span>**Altre fonti di informazione <sup>4</sup>**

Per informazioni su come configurare l'indirizzo IP della stampante, vedere *[Configurazione della stampante](#page-11-0)  di rete* a [pagina](#page-11-0) 7.

Per informazioni sulla configurazione manuale, consultare la Guida dell'utente.

### <span id="page-26-0"></span>**Driver Deployment Wizard (solo Windows®) <sup>5</sup>**

### <span id="page-26-1"></span>**Panoramica <sup>5</sup>**

Il software Driver Deployment Wizard può essere usato per agevolare o addirittura automatizzare l'installazione di stampanti collegate in locale o in rete. Il Driver Deployment Wizard può essere usato anche per creare file eseguibili ad esecuzione automatica che, eseguiti su un PC remoto, automatizzano completamente l'installazione di un driver di stampa. Il PC remoto non deve essere necessariamente collegato a una rete.

Per informazioni sul programma e per scaricarlo, visitare il sito <http://solutions.brother.com>

### <span id="page-27-0"></span>**Ricerca guasti <sup>6</sup>**

### <span id="page-27-1"></span>**Panoramica <sup>6</sup>**

In questo capitolo si spiega come risolvere i tipici problemi di rete che si potrebbero incontrare durante l'uso della stampante di rete Brother. Se, dopo aver letto questo capitolo, non si riesce a risolvere il problema, visitare il Brother Solutions Center all'indirizzo:<http://solutions.brother.com>

Questo capitolo è suddiviso nelle seguenti sezioni:

- Problemi generali
- Problemi di installazione del software di stampa di rete
- Problemi di stampa
- Soluzione dei problemi specifici dei protocolli
- Altri tipi di problemi

**6**

### <span id="page-28-0"></span>**Problemi generali <sup>6</sup>**

#### **Il CD-ROM è inserito, ma non si avvia automaticamente. <sup>6</sup>**

Se il computer non supporta la funzionalità Autorun, il menu non si avvierà automaticamente dopo l'inserimento del CD-ROM. In questo caso, eseguire **Setup.exe** nella directory principale del CD-ROM.

#### **Il computer non riesce a trovare la stampante o il server di stampa.**

**Non si riesce ad effettuare un collegamento necessario con la stampante o il server di stampa. La stampante o il server di stampa non appare nella finestra di BRAdmin Light. <sup>6</sup>**

<span id="page-28-1"></span>■ Per Windows<sup>®</sup>

È possibile che l'impostazione Firewall nel computer rifiuti il collegamento di rete necessario. In questo caso, sarà necessario disattivare il firewall nel computer e reinstallare i driver.

#### **Utenti Windows® XP SP2/SP3: <sup>6</sup>**

- a Fare clic sul pulsante **Start**, quindi su **Pannello di controllo**.
- **2** Fare clic su Rete e connessioni Internet, quindi su Windows Firewall.
- c Fare clic sulla scheda **Generale**. Verificare che sia selezionata l'opzione **Disattivato (opzione non consigliata)**.
- d Fare clic su **OK**.

**Utenti Windows Vista®: <sup>6</sup>**

- **1** Fare clic su  $\mathbb{F}$ . Pannello di controllo, quindi selezionare Consenti programma con Windows **Firewall** in **Protezione**.
- **2** Quando viene visualizzata la schermata **Controllo dell'account utente**, procedere come segue.
	- Utenti con diritti di amministratore: fare clic su **Continua**.
	- Per gli utenti che non hanno i diritti di amministratore: immettere la password di amministratore e fare clic su **OK**.
- **3** Fare clic sulla scheda Generale. Verificare che sia selezionata l'opzione Disattivato (opzione non **consigliata)**.

d Fare clic su **OK**.

#### **Utenti Windows® 7: <sup>6</sup>**

- **1** Fare clic sul pulsante ( $P$ ), Pannello di controllo, Sistema e sicurezza e Windows Firewall.
- b Nel menu di scelta rapida SINISTRO, fare clic su **Attiva/Disattiva Windows Firewall**.
- **3** Quando viene visualizzata la schermata **Controllo dell'account utente**, procedere come seque.
	- Per gli utenti che non hanno i diritti di amministratore: digitare una password di amministratore e fare clic su **Sì**.
- d Selezionare **Disattiva Windows Firewall (scelta non consigliata)** in **Impostazioni percorso di rete domestica o aziendale (privata)** e **Impostazioni percorso di rete pubblica**.

**6** Fare clic su OK.

#### **Nota**

Dopo l'installazione del pacchetto software Brother, riattivare il firewall.

### <span id="page-29-0"></span>**Problemi di installazione del software di stampa di rete <sup>6</sup>**

#### **Il server di stampa Brother non viene trovato durante l'installazione del software di stampa di rete o durante l'installazione del driver della stampante Brother. <sup>6</sup>**

Prima di installare il software di stampa di rete o il driver della stampante, assicurarsi di avere completato l'impostazione dell'indirizzo IP del server di stampa Brother in base a quanto spiegato nel capitolo 2 della presente guida.

#### **Controllare quanto segue: <sup>6</sup>**

 $\blacksquare$  Assicurarsi che la stampante sia accesa, in linea e pronta a stampare.

 $\overline{2}$  Stampare la pagina delle impostazioni della stampante e verificare se le impostazioni come ad esempio l'indirizzo IP sono corrette per la rete in uso. Il problema potrebbe dipendere da un indirizzo IP non corrispondente o doppio. Verificare che l'indirizzo IP sia caricato correttamente nel server di stampa e assicurarsi che nessun altro nodo presente nella rete abbia lo stesso indirizzo IP. Per informazioni su come stampare la pagina delle impostazioni della stampante, vedere *[Stampa delle impostazioni della](#page-18-0)  [stampante](#page-18-0)* a pagina 14.

- **3** Verificare che il server di stampa sia presente nella rete, procedendo come seque:
	- **Per Windows**<sup>®</sup>

Provare a eseguire il ping sul server di stampa dalla riga di comando del sistema operativo host, mediante il comando:

<span id="page-29-1"></span>ping ipaddress

Dove ipaddress è l'indirizzo IP del server di stampa (notare che, dopo aver impostato l'indirizzo IP, in alcuni casi potrebbero essere necessari fino a due minuti prima che il server di stampa carichi il proprio indirizzo IP).

- Per Macintosh $^{\circledR}$ 
	- **1** Dal menu **Vai**, scegliere **Applicazioni**.
	- **2** Aprire la cartella **Utility**.
	- **3** Fare doppio clic sull'icona **Terminale**.
	- **4** Provare ad eseguire il ping sul server di stampa dalla finestra Terminale:
		- ping ipaddress

Dove ipaddress è l'indirizzo IP del server di stampa (notare che, dopo aver impostato l'indirizzo IP, in alcuni casi potrebbero essere necessari fino a due minuti prima che il server di stampa carichi il proprio indirizzo IP).

 $\overline{4}$  (Per Windows<sup>®</sup>) Se l'installazione non riesce, è possibile che il firewall del computer stia bloccando il collegamento di rete necessario con la stampante. In questo caso, sarà necessario disattivare il firewall nel computer e reinstallare i driver. Per informazioni su come disattivare il firewall, vedere *[Per Windows®](#page-28-1)* a pagina 24.

### <span id="page-30-0"></span>**Problemi di stampa <sup>6</sup>**

#### **Il documento non viene stampato <sup>6</sup>**

Verificare lo stato e la configurazione del server di stampa. Controllare quanto segue:

**1** Assicurarsi che la stampante sia accesa, in linea e pronta a stampare.

- $\overline{a}$  Stampare la pagina delle impostazioni della stampante e verificare se le impostazioni come ad esempio l'indirizzo IP sono corrette per la rete in uso. Il problema potrebbe dipendere da un indirizzo IP non corrispondente o doppio. Verificare che l'indirizzo IP sia caricato correttamente nel server di stampa e assicurarsi che nessun altro nodo presente nella rete abbia lo stesso indirizzo IP.
- <span id="page-30-1"></span>**3** Verificare che il server di stampa sia presente nella rete, procedendo come segue:
	- Per Windows<sup>®</sup>
		- **1** Provare a eseguire il ping sul server di stampa dalla riga di comando del sistema operativo host, mediante il comando: ping ipaddress Dove ipaddress è l'indirizzo IP del server di stampa (notare che, dopo aver impostato l'indirizzo IP, in alcuni casi potrebbero essere necessari fino a due minuti prima che il server di stampa carichi il proprio indirizzo IP).
	- Per Macintosh<sup>®</sup>
		- **1** Dal menu **Vai**, scegliere **Applicazioni**.
		- **2** Aprire la cartella **Utility**.
		- **3** Fare doppio clic sull'icona **Terminale**.
		- **4** Provare ad eseguire il ping sul server di stampa dalla finestra Terminale:
			- ping ipaddress

Dove ipaddress è l'indirizzo IP del server di stampa (notare che, dopo aver impostato l'indirizzo IP, in alcuni casi potrebbero essere necessari fino a due minuti prima che il server di stampa carichi il proprio indirizzo IP).

#### **Errore durante la stampa <sup>6</sup>**

Se si tenta di stampare mentre altri utenti stanno stampando grandi quantità di dati (ad esempio, molte pagine contenenti una notevole quantità di grafica ad alta risoluzione), la stampante non riesce ad accettare il lavoro di stampa fino al termine della stampa in corso. Se il tempo di attesa per l'esecuzione del lavoro di stampa supera un certo limite, si verifica una situazione di timeout, la quale determina la visualizzazione del messaggio di errore. In questi casi, eseguire di nuovo il lavoro di stampa una volta completati gli altri lavori di stampa.

### <span id="page-31-0"></span>**Soluzione dei problemi specifici dei protocolli <sup>6</sup>**

### <span id="page-31-1"></span>**Soluzione dei problemi (TCP/IP) di gestione basata sul Web (browser Web) <sup>6</sup>**

- <sup>1</sup> Se non si riesce a collegare il server di stampa mediante il proprio browser Web, potrebbe essere opportuno verificare le impostazioni proxy del browser. Verificare l'impostazione delle eccezioni e, se necessario, digitare l'indirizzo IP del server di stampa. Così facendo il computer smetterà di tentare di connettersi all'ISP o al server proxy ogni volta che si interviene sul server di stampa.
- **2** Assicurarsi di usare il browser Web appropriato si consiglia Microsoft Internet Explorer<sup>®</sup> 6.0 (o successivo), Firefox® 2.0 (o successivo) per Windows® e Safari™ 1.2 (o successivo) per Macintosh®. Assicurarsi che JavaScript e i Cookies siano sempre attivati, a prescindere dal browser in uso. È consigliabile eseguire l'aggiornamento a Safari™ 1.2 o successivo per attivare JavaScript.

#### **Altri tipi di problemi <sup>6</sup>**

Quando si usa BRAdmin, si noteranno 5 diversi indicatori di stato, in lingua inglese (nella tabella sottostante è ripotata la traduzione degli indicatori di stato in italiano).

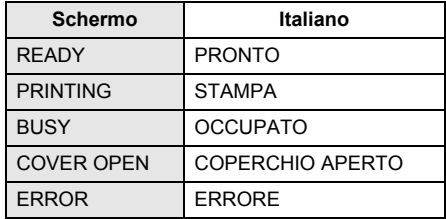

### <span id="page-32-1"></span><span id="page-32-0"></span>**Uso dei servizi <sup>A</sup>**

Un servizio è una risorsa alla quale possono accedere i computer che desiderano stampare sul server di stampa Brother. Il server di stampa Brother fornisce i seguenti servizi predefiniti (per visualizzare un elenco dei servizi disponibili, eseguire il comando SHOW SERVICE nella console remota del server di stampa Brother). Per visualizzare un elenco dei comandi supportati, immettere HELP nella riga di comando.

<span id="page-32-5"></span>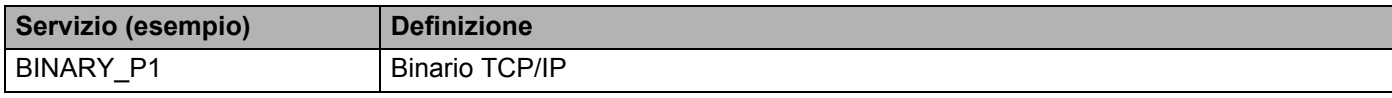

### <span id="page-32-2"></span>**Altri modi per impostare l'indirizzo IP (per utenti e amministratori esperti) <sup>A</sup>**

Per informazioni su come configurare la stampante di rete mediante l'utility BRAdmin Light o la gestione basata sul Web (browser Web), vedere *[Impostazione di indirizzo IP e maschera di sottorete](#page-14-0)* a pagina 10.

### <span id="page-32-3"></span>**Uso di DHCP per configurare l'indirizzo IP**

Il protocollo di configurazione dinamica degli host (DHCP) è uno dei numerosi meccanismi automatici utilizzabili per l'assegnazione degli indirizzi IP. Se nella propria rete è disponibile un server DHCP, il server di stampa otterrà automaticamente il proprio indirizzo IP dal server DHCP e ne registrerà il nome presso uno dei servizi dal nome dinamico conforme agli standard RFC 1001 e 1002.

### **Nota**

<span id="page-32-6"></span>Se non si desidera che il server di stampa sia configurato tramite DHCP, BOOTP o RARP, è necessario impostare il metodo di avvio statico, in modo tale che il server di stampa disponga di un indirizzo IP statico. Questo eviterà che il server di stampa tenti di ottenere un indirizzo IP da uno qualsiasi di questi sistemi. Per cambiare il metodo di avvio, usare l'applicazione BRAdmin o la gestione basata sul Web (browser Web).

### <span id="page-32-4"></span>**Uso di BOOTP per configurare l'indirizzo IP <sup>A</sup>**

BOOTP è un RARP alternativo che offre il vantaggio di consentire la configurazione della maschera di sottorete e del gateway. Per usare BOOTP per configurare l'indirizzo IP, assicurarsi che BOOTP sia installato e in esecuzione sul computer host (dovrebbe apparire nel file /etc/services sull'host come un vero servizio; per ulteriori informazioni, digitare man bootpd o consultare la documentazione del sistema). BOOTP di solito si avvia tramite il file /etc/inetd.conf quindi potrebbe essere necessario attivarlo rimuovendo il simbolo "#" davanti alla voce bootp nel file. Ad esempio, una tipica voce BOOTP nel file /etc/inetd.conf potrebbe essere:

#bootp dgram udp wait /usr/etc/bootpd bootpd -i

A seconda del sistema, questa voce potrebbe chiamarsi "BOOTPS" invece di "BOOTP".

#### **Nota**

Per attivare BOOTP, usare semplicemente un editor per eliminare il simbolo "#" (se il simbolo "#" non è presente, significa che BOOTP è già attivato). Modificare quindi il file di configurazione BOOTP (di solito /etc/bootptab) e immettere il nome, il tipo di rete (1 per Ethernet), l'indirizzo Ethernet e l'indirizzo IP, la maschera di sottorete e il gateway del server di stampa. Purtroppo, la procedura esatta per farlo non è standard, quindi è necessario consultare la documentazione del sistema per verificare come immettere queste informazioni (molti sistemi UNIX® dispongono anche di esempi di modelli nel file bootptab, utilizzabili come riferimento). Alcuni esempi di voci /etc/bootptab tipiche includono:

```
BRN008077310107 1 00:80:77:31:01:07 192.168.1.2
e:
```

```
BRN008077310107:ht=ethernet:ha=008077310107:\
```
ip=192.168.1.2:

Alcune implementazioni del software host BOOTP non rispondono alle richieste BOOTP, se nel file di configurazione non è stato incluso un nome file di download. In tal caso, creare semplicemente un file null sull'host e specificarne il nome e il percorso nel file di configurazione.

Come con RARP, al momento dell'accensione dell'apparecchio, il server di stampa caricherà il suo indirizzo IP dal server BOOTP.

#### <span id="page-33-0"></span>**Uso di RARP per configurare l'indirizzo IP**

L'indirizzo IP del server di stampa Brother può essere configurato mediante la funzione ARP inverso (RARP) sul computer host. Questa operazione può essere eseguita modificando il file /etc/ethers (se questo file non esiste, è possibile crearlo) con una voce simile alla seguente:

00:80:77:31:01:07 BRN008077310107

Dove la prima voce è l'indirizzo Ethernet del server di stampa e la seconda voce è il nome del server di stampa (il nome deve essere identico a quello inserito nel file /etc/hosts).

Se il daemon RARP non è già in esecuzione, avviarlo (a seconda del sistema, il comando può essere rarpd, rarpd -a, in.rarpd -a o di tipo diverso; per ulteriori informazioni, digitare man rarpd o consultare la documentazione del sistema). Per verificare che il daemon RARP sia in esecuzione su un sistema basato su UNIX® Berkeley, digitare il seguente comando:

ps -ax | grep -v grep | grep rarpd

Per i sistemi basati su UNIX® AT&T, digitare:

ps -ef | grep -v grep | grep rarpd

All'accensione della stampante, il server di stampa Brother otterrà l'indirizzo IP dal daemon RARP.

### <span id="page-34-0"></span>**Uso di APIPA per configurare l'indirizzo IP**

Il server di stampa Brother supporta il protocollo di indirizzamento IP privato automatico (APIPA). Con APIPA, i client configurano automaticamente un indirizzo IP e una maschera di sottorete, quando non è disponibile un server DHCP. Il dispositivo sceglie il proprio indirizzo IP compreso nell'intervallo da 169.254.1.0 a 169.254.254.255. La maschera di sottorete viene automaticamente impostata su 255.255.0.0 e l'indirizzo gateway è impostato su 0.0.0.0.

Per impostazione predefinita, il protocollo APIPA è attivato.

Se il protocollo APIPA è disattivato, l'indirizzo IP di un server di stampa Brother è 192.0.0.192. Tuttavia, è possibile modificare facilmente questo numero di indirizzo IP in modo che corrisponda all'indirizzo IP della propria rete.

### <span id="page-34-1"></span>**Uso di ARP per configurare l'indirizzo IP**

Se non si riesce a usare l'applicazione BRAdmin e la rete non utilizza un server DHCP, è possibile usare anche il comando ARP. Il comando ARP è disponibile sui sistemi Windows® in cui è installato il protocollo TCP/IP, nonché sui sistemi UNIX®. Per usare ARP, immettere il seguente comando nella riga di comando:

arp -s ipaddress ethernetaddress

```
ping ipaddress
```
Dove ethernetaddress è l'indirizzo Ethernet (indirizzo MAC) del server di stampa e ipaddress è l'indirizzo IP del server di stampa. Ad esempio:

#### **Sistemi Windows® <sup>A</sup>**

I sistemi Windows<sup>®</sup> richiedono l'inserimento di un trattino "-" tra ciascuna cifra dell'indirizzo Ethernet.

arp -s 192.168.1.2 00-80-77-31-01-07 ping 192.168.1.2

#### **Sistemi UNIX®/Linux <sup>A</sup>**

Di solito, i sistemi UNIX<sup>®</sup> e Linux richiedono i due punti ":" tra ciascuna cifra dell'indirizzo Ethernet.

arp -s 192.168.1.2 00:80:77:31:01:07

ping 192.168.1.2

#### **Nota**

Per usare il comando arp -s è necessario trovarsi sullo stesso segmento Ethernet (ovvero, non può esserci un router tra il server di stampa e il sistema operativo).

Se è presente un router, per immettere l'indirizzo IP è possibile usare BOOTP o altri metodi descritti in questo capitolo. Se l'amministratore ha configurato il sistema per fornire gli indirizzi IP usando BOOTP, DHCP o RARP, il server di stampa Brother può ricevere un indirizzo IP da uno qualsiasi di questi sistemi di assegnazione di indirizzi IP. In tal caso, non sarà necessario usare il comando ARP. Il comando ARP funziona solo una volta. Per motivi di sicurezza, una volta configurato con successo l'indirizzo IP di un server di stampa Brother usando il comando ARP, non è possibile usare di nuovo il comando ARP per modificare l'indirizzo. Il server di stampa ignora tutti gli eventuali tentativi effettuati. Se si desidera modificare di nuovo l'indirizzo IP, usare la gestione basata sul Web (browser Web), Telnet (usando il comando SET IP ADDRESS) o ripristinare il server di stampa (il che consentirà di riutilizzare il comando ARP).

### <span id="page-35-0"></span>**Uso della console Telnet per configurare l'indirizzo IP**

Per modificare l'indirizzo IP si può usare anche il comando Telnet.

Telnet è un metodo efficace di modificare l'indirizzo IP della stampante. Tuttavia, è necessario che nel server di stampa sia già programmato un indirizzo IP valido.

Digitare TELNET ipaddress nella riga di comando del sistema, dove ipaddress è l'indirizzo IP del server di stampa. Quando si è collegati, premere il tasto Invio per visualizzare la richiesta "#", immettere la password access (la password non verrà visualizzata sullo schermo).

Verrà richiesto un nome utente. Immettere un dato qualsiasi in risposta alla richiesta.

Verrà quindi visualizzata la richiesta Local>. Digitare SET IP ADDRESS ipaddress, dove ipaddress è l'indirizzo IP desiderato che si desidera assegnare al server di stampa (richiedere all'amministratore di rete l'indirizzo IP da usare). Ad esempio:

Local> SET IP ADDRESS 192.168.1.3

A questo punto è necessario impostare la maschera di sottorete digitando SET IP SUBNET subnet mask, dove subnet mask è la maschera di sottorete desiderata (richiedere all'amministratore di rete la maschera di sottorete da usare). Ad esempio:

Local> SET IP SUBNET 255.255.255.0

Se non si dispone di sottoreti, usare una delle seguenti maschere di sottorete predefinite:

255.0.0.0 per le reti classe A

255.255.0.0 per le reti classe B

255.255.255.0 per le reti classe C

Il gruppo di cifre più a sinistra nell'indirizzo IP può identificare il tipo di rete a disposizione. Il valore di questo gruppo va da 1 a 127 per le reti di classe A (es.: 13.27.7.1), da 128 a 191 per le reti di classe B (es.: 128.10.1.30) e da 192 a 255 per le reti di classe C (es.: 192.168.1.4).

Se si dispone di un gateway (router), immettere il relativo indirizzo con il comando SET IP ROUTER routeraddress, dove routeraddress è l'indirizzo IP desiderato del gateway da assegnare al server di stampa. Ad esempio:

Local> SET IP ROUTER 192.168.1.4

Digitare SET IP METHOD STATIC per impostare il metodo di configurazione dell'accesso IP su "statico".

Per verificare di avere immesso correttamente le informazioni IP, digitare SHOW IP.

Digitare EXIT o CTRL-D (ossia, tenere premuto il tasto Ctrl e digitare "D") per terminare la sessione della console remota.

### <span id="page-36-0"></span>**Uso del software Brother Web BRAdmin per IIS\* per configurare l'indirizzo IP <sup>A</sup>**

Il software Web BRAdmin è progettato per gestire tutti i dispositivi collegati alla rete LAN/WAN Brother. Installando il software per server Web BRAdmin su un computer in cui è in esecuzione IIS<sup>1</sup>, gli amministratori muniti di un browser Web possono collegarsi al server Web BRAdmin, il quale poi comunica con il dispositivo stesso. A differenza dell'utility BRAdmin Professional, la quale è studiata solo per i sistemi Windows®, il software Web BRAdmin è accessibile da qualsiasi computer client con un browser Web che supporta Java.

Notare che questo software non è incluso sul CD-ROM in dotazione con il prodotto Brother.

Per ulteriori informazioni e per scaricare il software, visitare il sito <http://solutions.brother.com>

<span id="page-36-1"></span><sup>1</sup> Internet Information Server 4.0 o Internet Information Service 5.0/5.1/6.0/7.0/7.5. (7.5 è la versione corrente di Windows® 7.)

### <span id="page-37-1"></span>Specifiche del server di stampa

### <span id="page-37-2"></span>**Rete cablata Ethernet**

<span id="page-37-0"></span>**B**

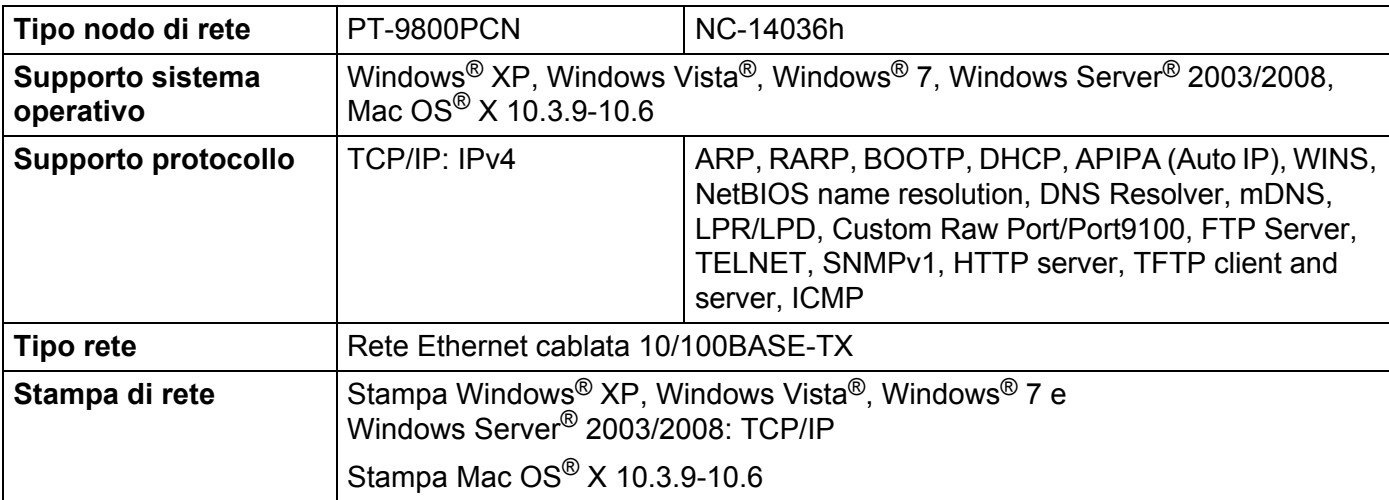

### <span id="page-37-4"></span><span id="page-37-3"></span>**Requisiti del computer**

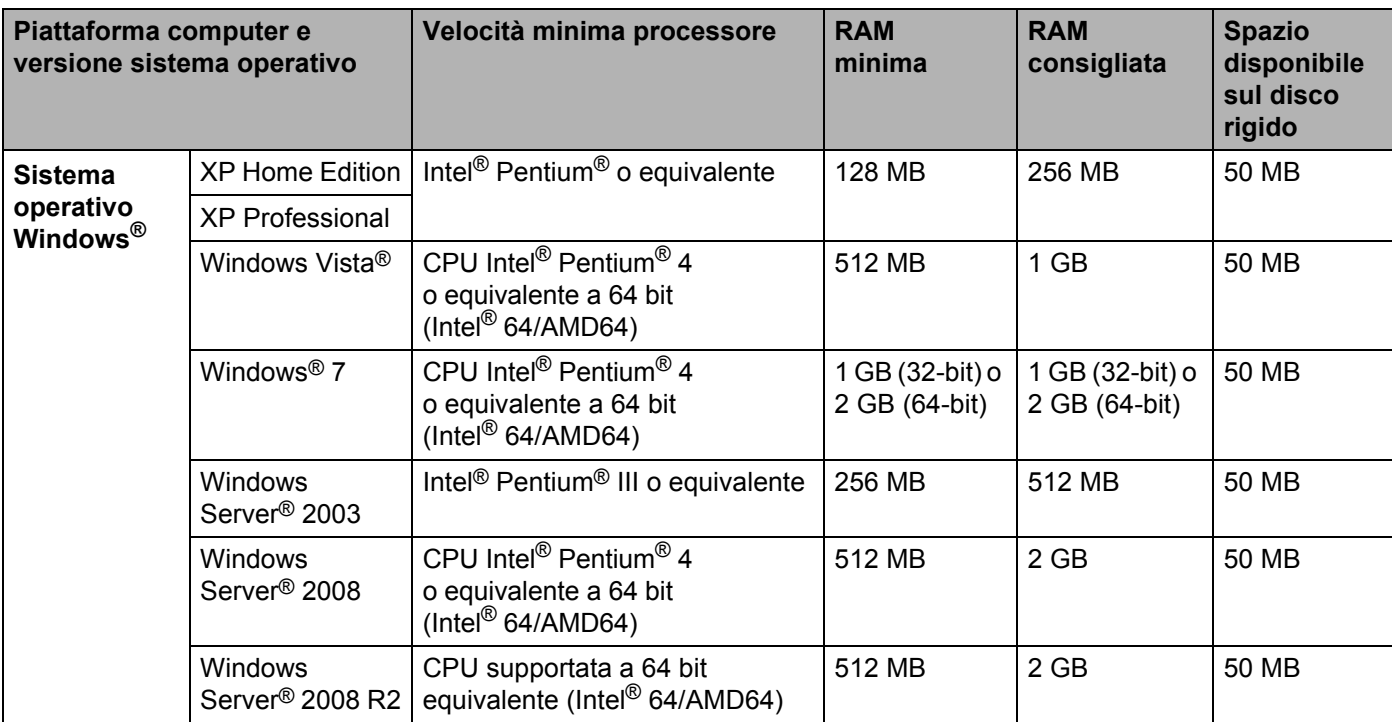

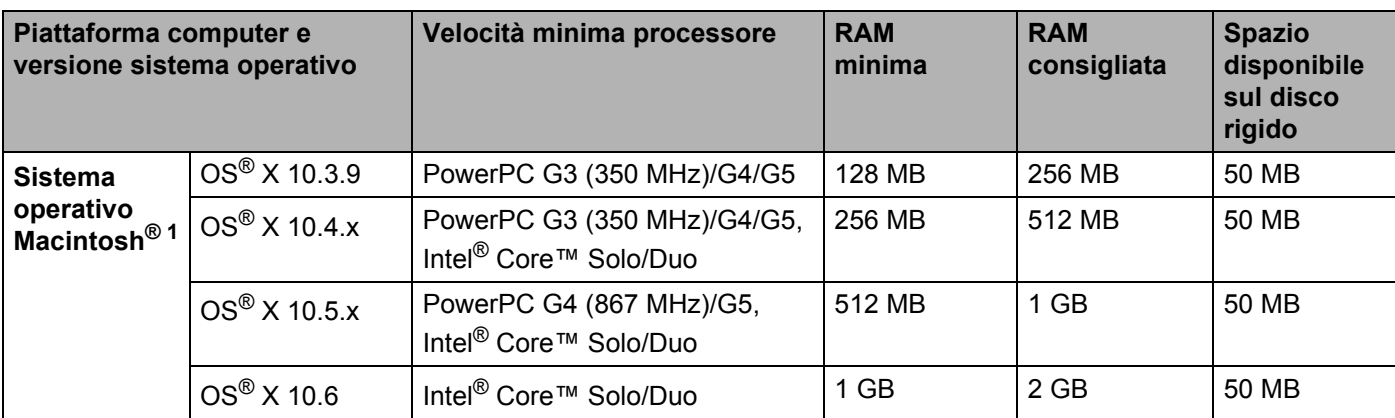

<sup>1</sup> Le porte USB di terzi non sono supportate.

### <span id="page-38-0"></span>**Utility di gestione**

<span id="page-38-3"></span><span id="page-38-2"></span>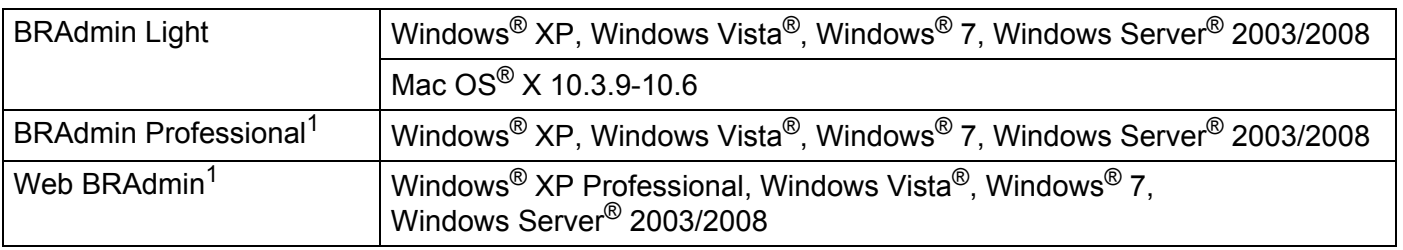

<span id="page-38-4"></span><span id="page-38-1"></span><sup>1</sup> BRAdmin Professional e Web BRAdmin possono essere scaricati dal sito<http://solutions.brother.com>

<span id="page-39-0"></span>**Appendice C <sup>C</sup>**

### <span id="page-39-1"></span>**Osservazioni sulle licenze open source**

### <span id="page-39-2"></span>**Dichiarazioni OpenSSL**

### **OpenSSL License**

**C**

Copyright © 1998-2005 The OpenSSL Project. All rights reserved.

Redistribution and use in source and binary forms, with or without modification, are permitted provided that the following conditions are met:

1. Redistributions of source code must retain the above copyright notice, this list of conditions and the following disclaimer.

2. Redistributions in binary form must reproduce the above copyright notice, this list of conditions and the following disclaimer in the documentation and/or other materials provided with the distribution.

3. All advertising materials mentioning features or use of this software must display the following acknowledgment: "This product includes software developed by the OpenSSL Project for use in the OpenSSL Toolkit. ([http://www.openssl.org/\)](http://www.openssl.org/)"

4. The names "OpenSSL Toolkit" and "OpenSSL Project" must not be used to endorse or promote products derived from this software without prior written permission. For written permission, please contact opensslcore@openssl.org.

5. Products derived from this software may not be called "OpenSSL" nor may "OpenSSL" appear in their names without prior written permission of the OpenSSL Project.

6. Redistributions of any form whatsoever must retain the following acknowledgment: "This product includes software developed by the OpenSSL Project for use in the OpenSSL Toolkit [\(http://www.openssl.org/\)](http://www.openssl.org/)"

THIS SOFTWARE IS PROVIDED BY THE OpenSSL PROJECT "AS IS" AND ANY EXPRESSED OR IMPLIED WARRANTIES, INCLUDING, BUT NOT LIMITED TO, THE IMPLIED WARRANTIES OF MERCHANTABILITY AND FITNESS FOR A PARTICULAR PURPOSE ARE DISCLAIMED. IN NO EVENT SHALL THE OpenSSL PROJECT OR ITS CONTRIBUTORS BE LIABLE FOR ANY DIRECT, INDIRECT, INCIDENTAL, SPECIAL, EXEMPLARY, OR CONSEQUENTIAL DAMAGES (INCLUDING, BUT NOT LIMITED TO, PROCUREMENT OF SUBSTITUTE GOODS OR SERVICES; LOSS OF USE, DATA, OR PROFITS; OR BUSINESS INTERRUPTION) HOWEVER CAUSED AND ON ANY THEORY OF LIABILITY, WHETHER IN CONTRACT, STRICT LIABILITY, OR TORT (INCLUDING NEGLIGENCE OR OTHERWISE) ARISING IN ANY WAY OUT OF THE USE OF THIS SOFTWARE, EVEN IF ADVISED OF THE POSSIBILITY OF SUCH DAMAGE.

This product includes cryptographic software written by Eric Young (eay@cryptsoft.com). This product includes software written by Tim Hudson (tjh@cryptsoft.com).

#### **Original SSLeay License**

Copyright © 1995-1998 Eric Young (eay@cryptsoft.com) All rights reserved.

This package is an SSL implementation written by Eric Young (eay@cryptsoft.com). The implementation was written so as to conform with Netscapes SSL.

This library is free for commercial and non-commercial use as long as the following conditions are aheared to. The following conditions apply to all code found in this distribution, be it the RC4, RSA, lhash, DES, etc., code; not just the SSL code. The SSL documentation included with this distribution is covered by the same copyright terms except that the holder is Tim Hudson (tjh@cryptsoft.com).

Copyright remains Eric Young's, and as such any Copyright notices in the code are not to be removed. If this package is used in a product, Eric Young should be given attribution as the author of the parts of the library used. This can be in the form of a textual message at program startup or in documentation (online or textual) provided with the package.

Redistribution and use in source and binary forms, with or without modification, are permitted provided that the following conditions are met:

1. Redistributions of source code must retain the copyright notice, this list of conditions and the following disclaimer.

2. Redistributions in binary form must reproduce the above copyright notice, this list of conditions and the following disclaimer in the documentation and/or other materials provided with the distribution.

3. All advertising materials mentioning features or use of this software must display the following acknowledgement: "This product includes cryptographic software written by Eric Young (eay@cryptsoft.com)" The word 'cryptographic' can be left out if the rouines from the library being used are not cryptographic related.

4. If you include any Windows specific code (or a derivative thereof) from the apps directory (application code) you must include an acknowledgement: "This product includes software written by Tim Hudson (tjh@cryptsoft.com)"

THIS SOFTWARE IS PROVIDED BY ERIC YOUNG "AS IS" AND ANY EXPRESS OR IMPLIED WARRANTIES, INCLUDING, BUT NOT LIMITED TO, THE IMPLIED WARRANTIES OF MERCHANTABILITY AND FITNESS FOR A PARTICULAR PURPOSE ARE DISCLAIMED. IN NO EVENT SHALL THE AUTHOR OR CONTRIBUTORS BE LIABLE FOR ANY DIRECT, INDIRECT, INCIDENTAL, SPECIAL, EXEMPLARY, OR CONSEQUENTIAL DAMAGES (INCLUDING, BUT NOT LIMITED TO, PROCUREMENT OF SUBSTITUTE GOODS OR SERVICES; LOSS OF USE, DATA, OR PROFITS; OR BUSINESS INTERRUPTION) HOWEVER CAUSED AND ON ANY THEORY OF LIABILITY, WHETHER IN CONTRACT, STRICT LIABILITY, OR TORT (INCLUDING NEGLIGENCE OR OTHERWISE) ARISING IN ANY WAY OUT OF THE USE OF THIS SOFTWARE, EVEN IF ADVISED OF THE POSSIBILITY OF SUCH DAMAGE.

The licence and distribution terms for any publically available version or derivative of this code cannot be changed. i.e. this code cannot simply be copied and put under another distribution licence [including the GNU Public Licence.]

## <span id="page-41-0"></span>Indice

### A

D

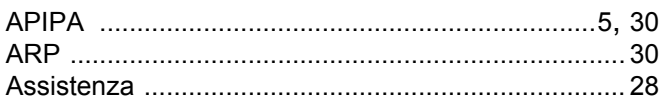

### $\mathbf B$

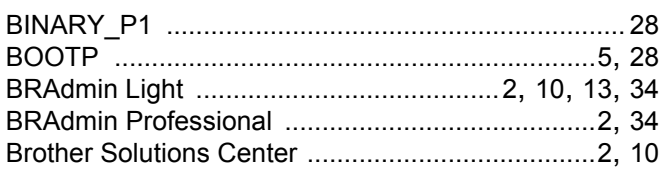

### $\mathbf C$

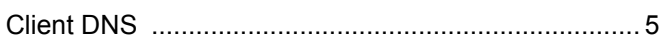

### D

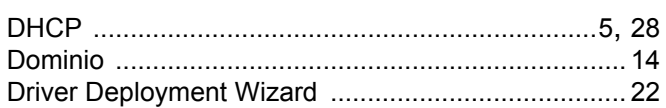

### G

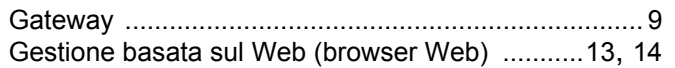

### Н.

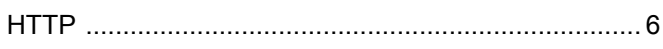

### T

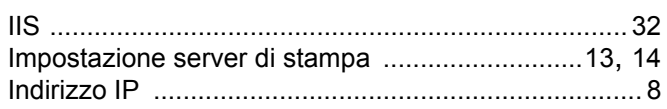

### L

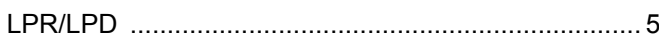

### M

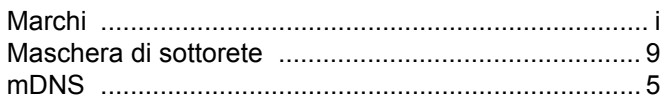

### $\overline{O}$

Osservazioni sulle licenze open source .................... 35

<u> 1980 - Jan Barat, martin a</u>

#### P

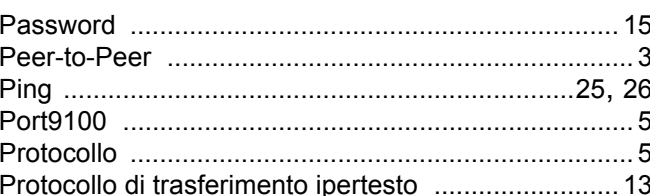

### R.

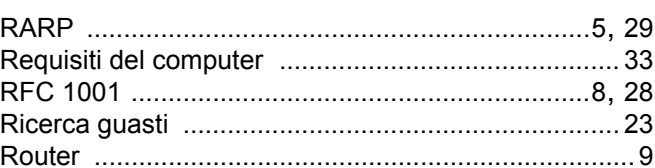

### S

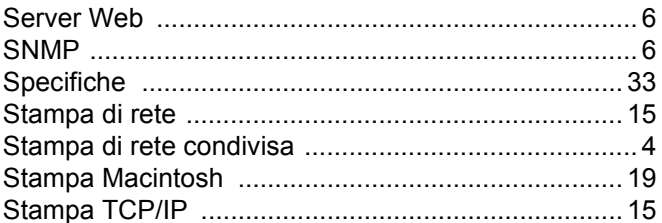

### T.

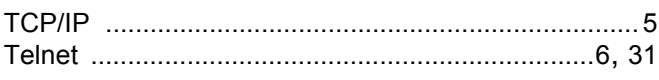

### W

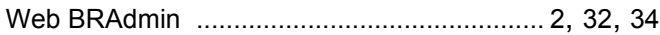